## Föreningskalender – bruksanvisning

## **Logga in:**

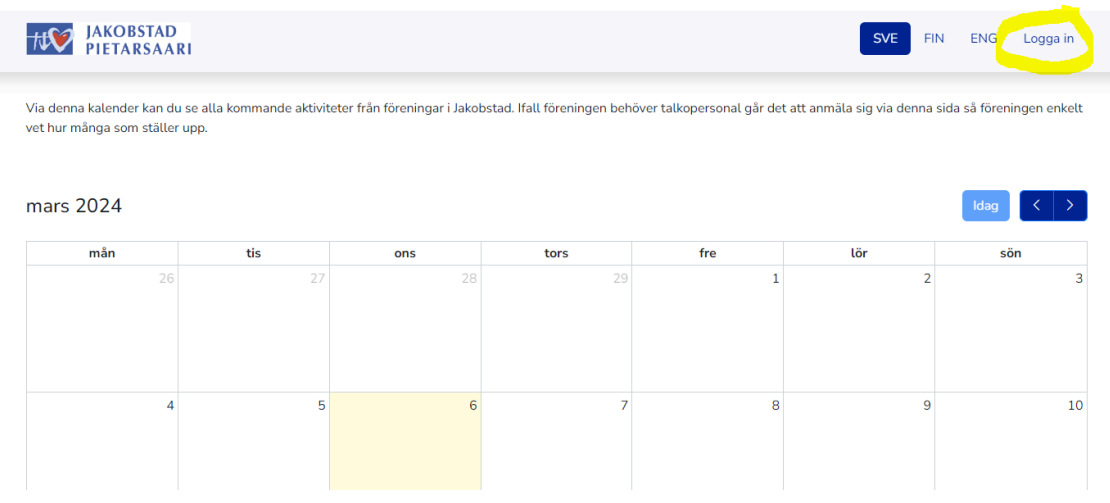

**Om du ännu inte är medlem, klicka på skapa föreningskonto under "Inte medlem ännu".**

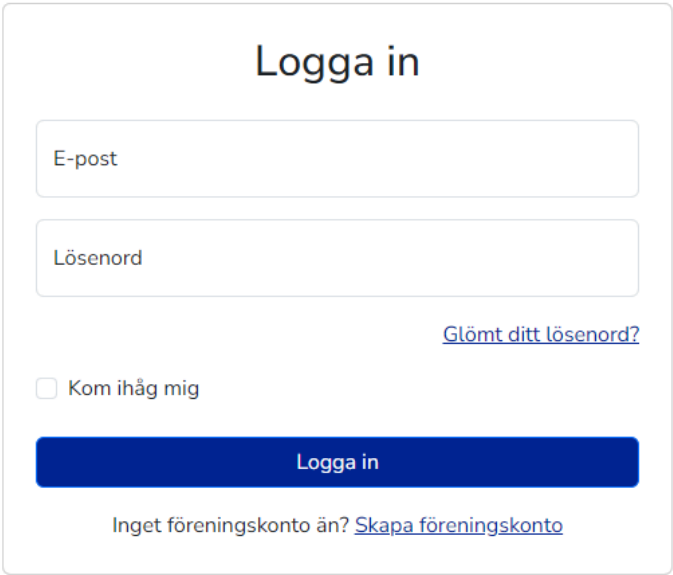

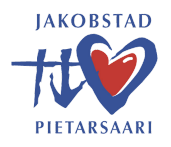

**Fyll i din förenings uppgifter och hitta på ett lösenord till dig själv.**

**Du kan också lägga till föreningens logo.**

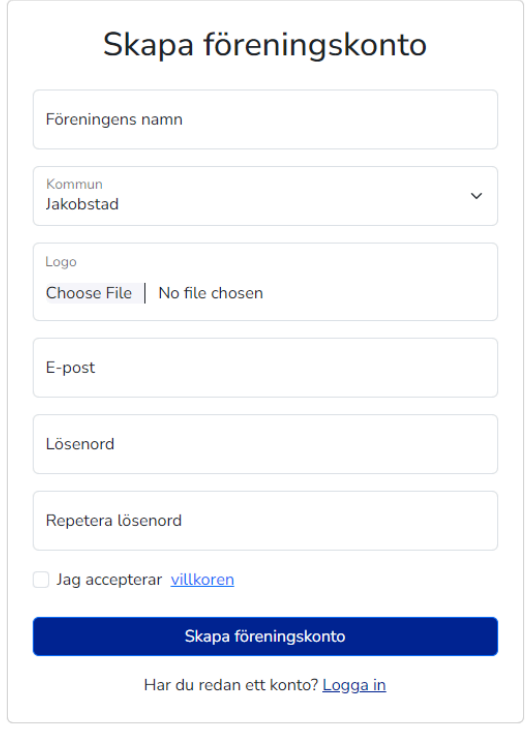

**Verifiera sedan din e-postadress. Gå till din e-post (OBS! Var noga med att kontrollera skräpposten.) och klicka på länken i e-postmeddelandet.**

**När du har verifierat din e-postadress loggar du in.**

**Tryck på "lägg till aktivitet" och lägg sedan till information om aktiviteten.**

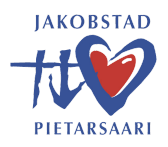

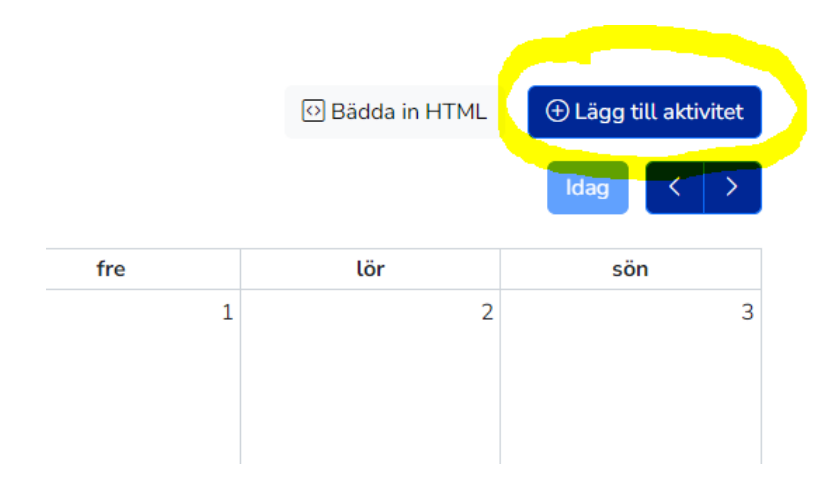

Lägg till en titel och text som beskriver händelsen. OBS! Lägg till en separat titel och text på finska, **svenska och engelska!**

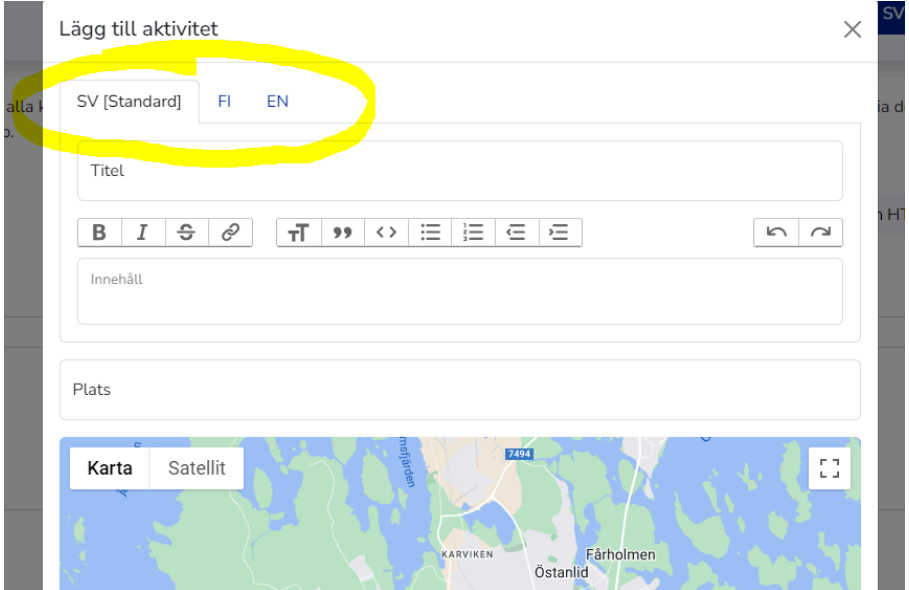

**Välj datum och tid.**

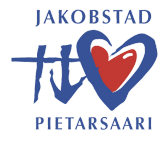

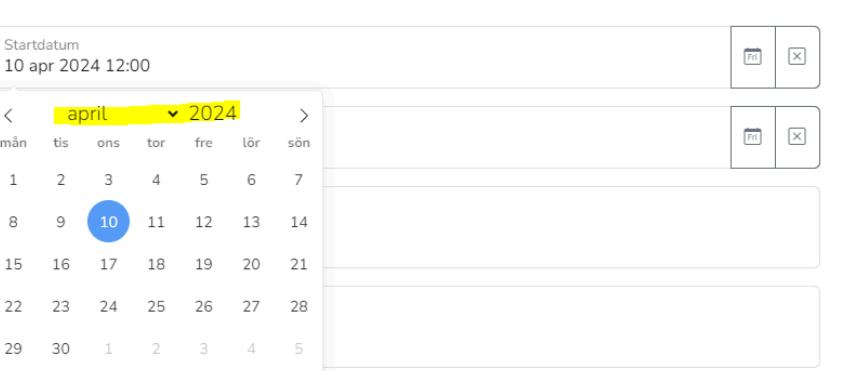

Talkopersonal behövs

 $\overline{7}$ 6

 $10 - 11$ 

 $00$ 

12

10 apr

 $\,$   $\,$ mån  $\,1\,$ 8 15 22 29

**Om du behöver talkopersonal, tryck på "talkopersonal behövs".**

Kom ihåg att också klicka på "få e-post för varje registrering" så att du enkelt kan få information på **vem som har anmält sig som volontär.**

**Fyll i "Titel"– vilken typ av talkoarbete är det fråga om?**

**Fyll också i "Beskrivning" om det annars inte tillräckligt tydligt framgår vad som förväntas av talkopersonalen.**

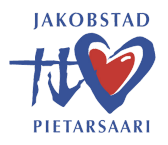

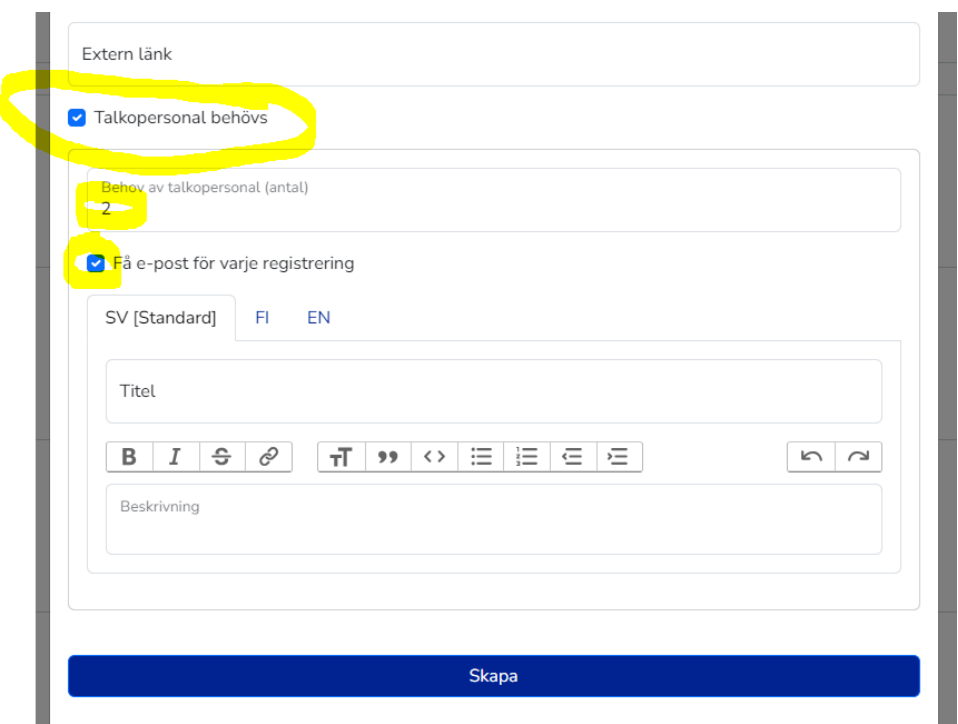

**När du har fyllt i all nödvändig information skapar du ett evenemang.**

**Bra! Du är redo!**

**(Ett hjärta i kalendern betyder att talkopersonal behövs för evenemanget.)**

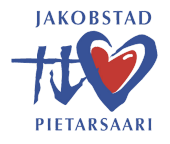

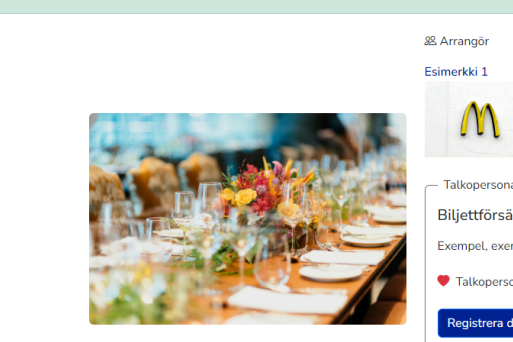

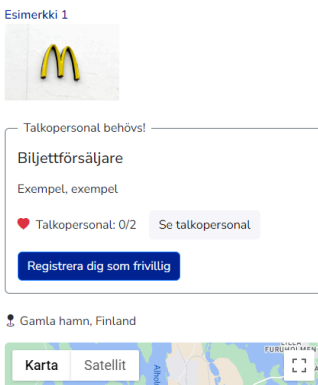

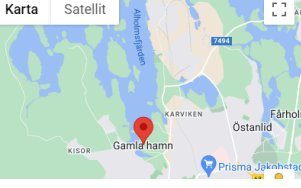

## april 2024

Din aktivitet har precis skapats.

Exempel event  $\overline{\text{O}}$  10 apr. 2024 12:00 - 13:00 Exempel, exempel, exempel

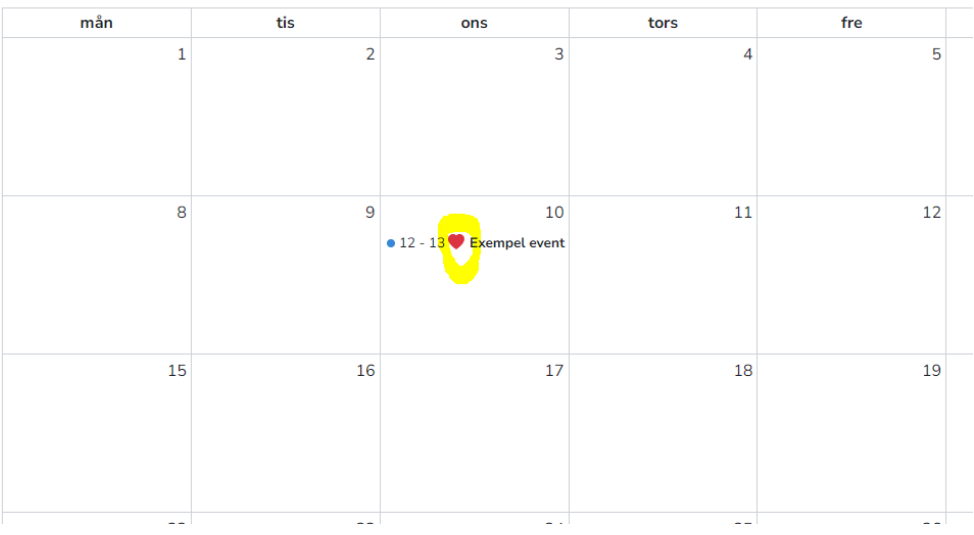

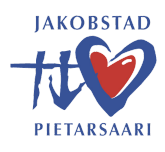